# Radnici - uputstva za uvoz u Minimax (excel)

Poslednja izmena 24/07/2024 10:20 am CEST

Radnike možemo uvoziti preko xml ili csv datoteke.

#### **A ovo uputstvo se odnosi na uvoz podataka preko csv datoteke (excel).**

Za uvoz podataka treba pripremiti šablon u samom Minimax programu. Ovaj šablon je već detaljno podešen, tako da ga program prepoznaje i uvozi podatke.

Jako je bitno:

- ne menjati zaglavlje ovog šablona koji kroz program dobijete

- popunjavati samo kolone ispod zaglavlja. Možete kopirati čitave kolone iz vašeg excela u ovaj. To je i cilj postupka.

- obratiti pažnju na datume, iza godine ne ide tačka

- obratiti pažnju na unos stranke, artikla, analitike, skladišta (kada je to dopunski podatak) pa uneti ŠIFRU koja je kod tog podatka u Minimax

- pročitati šta piše na svakoj koloni kad odaberemo neku ćeliju, naglašeno je šta je obavezan podatak. Njega ne smemo izostaviti.

- ne menjati vrstu dokumenta pri snimanju, nego ostaviti postojeću

- treba raditi kroz excel Microsoft Office a ne kroz OpenOffice

- ne pokušavati sa uvozom excela koji je formiran u drugom programu, čak ni koji je formiran izvozom iz Minimax-a jer takvi exceli sadrže drugačije podatke.

- kada uvezemo excel, osim kada program kaže da je format pogrešan, sve druge greške su nam dragoceni podaci koje samo u excelu ispravimo i napravimo nov uvoz, ispravan.

- NAPOMENA: ako smo sačuvali datoteku i uvezli je, a naknadno ustanovili da smo uvezli pogrešne podatke? Onda ispravimo excel i sačuvamo. Moramo u programu obrisati prethodni unos pa ponoviti sa ispravljenim excelom. Zašto?

Zato što jednom uvežen excel za koji program javi da je u redu, da je napravio zapis ne možemo ispravljati novim drugačijim excelom, samo dupliramo podatke (početno stanje, artikli, radnici)!!!

Sačuvamo šablon na svom računaru.

Uvozom pripremljenog šablona se pojavljuju radnici u šifarniku radnika.

U **Podešavanju organizacije** odaberemo opciju **uvoz iz excel-a**.

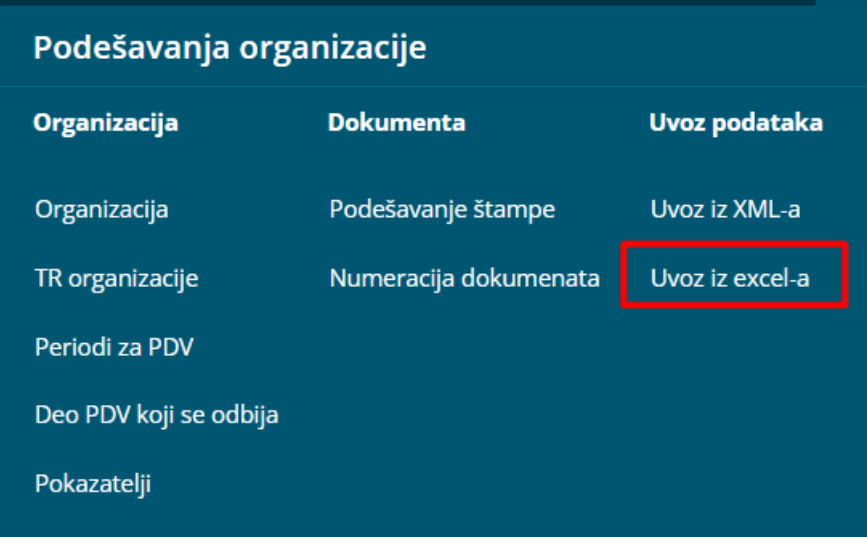

**1.** Na spisku ponuđenih mogućnosti izaberemo **Radnici**.

#### Uvoz podataka

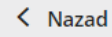

 $\mathbf{i}$ 

# Način pripreme i uvoz datoteke:

- Prepremite predlog i sačuvajte ga na disku (ne otvarajte ga!).
- Prepremljeni predlog otvorite sa diska, popunite ga podacima i sačuvajte, pri čemu ga osta
- Datoteku uvozimo.

#### Podaci:

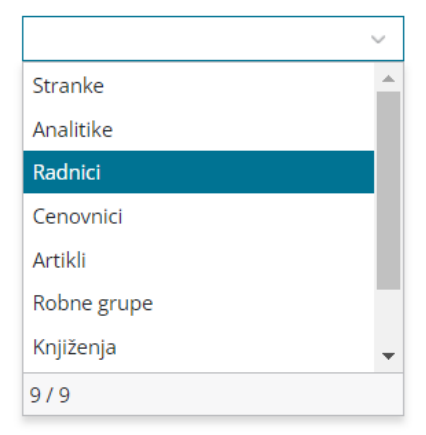

**2.** Izaberemo opciju **Neka se pripremi predlog** i kliknemo na dugme **Napravi predlog**.

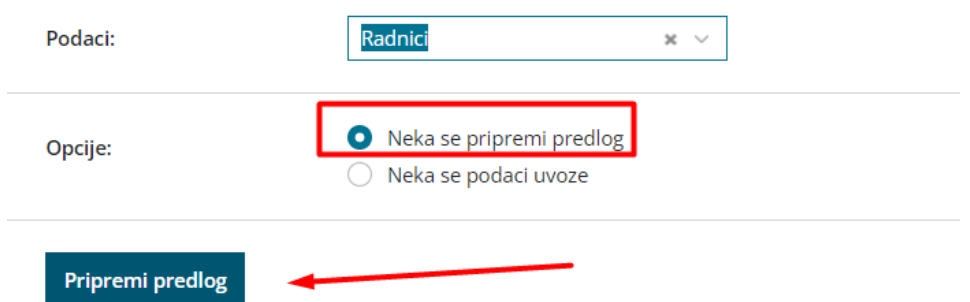

**3.** Na opciji pripremi predlog preuzimamo tabelu koju je potebno popuniti i sačuvati i kasnije uvesti.

U nastavku je uputstvo, na koji način se pravilno unose podaci u šablon, da bismo mogli datoteku sa svojim podacima da uvezemo na istom mestu u Minimax.

**Sadržaj i redosled kolona ne smemo da menjamo**. Podatke možemo prelepiti u polja iz drugih datoteka ili da ih unesemo ručno.

# **Šifra**

Podatak je obavezan.

Šifra može biti sastavljena iz brojeva i slova.

Primer šifre: 111

# **Ime**

Podatak je obavezan.

Primer imena: Jovan

#### **Prezime**

Podatak je obavezan.

Primer priimka: Novaković

# **Datum rođenja**

Datum zapisujemo u obliku DD.MM.LLLL

Primer datuma: 1.1.203

**Pol**

- M muški
- Z ženski

Primer: M

# **JMBG**

Unese se JMBG radnika.

# **Poreski broj**

Unesemo poreski identifikacioni broj radnika

Primer: 12345678

# **Adresa**

Primer adrese: Bulevar Kralja Milana 10

# **Pošta**

Unesemo poštanski broj.

Primer pošte: 21000

#### **Mesto pošte**

Unesemo mesto pošte.

Primer: Novi Sad

# **Država prebivališta**

Država iz šifarnika družava u mimiMAXu. Možete ga pronaći u Šifarnici > Stranke > Polje Država.

Primer za državu Srbija: RS

# **Država rezidentstva**

Država iz šifarnika družava u mimiMAXu. Možete ga pronaći u Šifarnici > Stranke > Polje Država.

#### **Početak IBAN**

Unese se početak IBAN.

Primer: RS35

# **ŽR**

Unesemo broj Tekućeg računa, bez razmaka, crtica i IBANa.

Primer TR-a: 160001002222333

#### **Početak IBAN (deljenja)**

Ovo polje se popunjava ukoliko se neto zarada raspodeljuje na još jedan račun.

Unese se početak IBAN.

#### **TR (deljenja)**

Ovo polje se popunjava ukoliko se neto zarada raspodeljuje na još jedan račun.

Unesemo broj Tekućeg računa, bez razmaka, crtica i IBANa.

# **Procenat deljenja**

Ovo polje se popunjava ukoliko se neto zarada raspodeljuje na još jedan račun.

Ovde unosimo procenat kako se raspodeljuje isplata neto zarade.

#### **Vrednost**

Ovo polje se popunjava ukoliko se neto zarada raspodeljuje na još jedan račun.

Ukoliko nismo popunili procenat deljenja, ovde unosimo **vrednost deljenja.**

# **Analitika**

Unesemo šifru analitike iz šifarnika analitika. Analitike moraju biti otvorene pre uvoza radnika. Podatak nije obavezan.

#### **Vrsta zaposlenja**

Moguće je uneti sledeće vrste zaposlenja:

- ZD zaposleni radnik,
- ZL zaposleni vlasnik,
- Z30 Zaposleni do 30 god starosti ,
- Z45 Zaposleni starosti 45-50 godina ,
- Z50 Zaposleni stariji od 50 godina,
- P30 Pripravnik starosti do 30 god. ,
- $\bullet$  I Invalid,
- ZADR Zaposlen preko zadruge ,
- S Stipendista,
- PENZ Penzioner,
- PENZSD DLP Penzioner samostalne delatnosti ,
- ZAP Zaposlen kod drugog poslodavca,
- NEZAP Nezaposlen,
- POL Poljoprivrednik ,
- SD DLP Samostalni delatnik ,
- NRNIP Nerezident bez međunarodnog ugovora ,
- NRJEP Nerezident sa međunarodnim ugovorom .

Primer: ZD

#### **Datum zaposlenja**

Datum zapisujemo u obliku DD.MM.LLLL

Primer datuma: 1.1.2024

**Datum prekida - upisujemo ukoliko već unapred znamo datum prekida zaposlenja**

#### Datum zapisujemo u obliku DD.MM.LLLL

#### **Podloga osiguranja**

Podatak se unosi za **vrstu organizacije - preduzetnik** i **vrsta zaposlenja - Zaposleni vlasnik**.

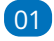

03 - Lice osigurano po osnovu samostalne delatnosti, uključujući i samostalne umetnike,

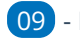

09 - Penzioner po osnovu zaposlenosti.

10

#### **Osnova za obračun (iznos) satnice**

Podatak se unosi:

- B Bruto plata na mesec,
- T Bodovi na sat,
- N Neto plata na mesec,
- M Bodova na mesec,
- A Minimalna plata.

Primer: B

#### **Vrednost osnove za satnu postavku**

Podatak se unosi samo ako nije izabrana osnova Minimalna plata.

Primer: 150000

#### **Osnova za prevoz na posao**

Izbor od:

- D Na radni dan,
- $\bullet$  K Km na dan,
- M Na mesec za radne dane,
- F Na mesec,
- N Prevoz na posao se ne obračunava

Primer: N

#### **Vrednost osnove za prevoz na posao**

Vrednost na osnovu izabrane osnovice za obračun prevoza na posao.

#### **Broj radnih sati u sedmici**

Unosimo samo ako radnik ne radi puno radno vreme

#### **Broj radnih dana u sedmici**

Unosimo samo ako radnik ne radi puno radno vreme

#### **Obračun automatskih isplata**

Podatak se unosi u specifičnim situacijama. Predlog je da ga ostavite praznog.

- $\bullet$  D Da,
- $\bullet$  N Ne.

#### **Iznos regresa:**

Unosi se iznos regresa, koji se predlaže na obračunu plate. Ako je iznos za sve radnike isti, ne popunjavajte ovo polje.

#### **Iznos toplog obroka:**

Unosi se iznos toplog obroka za mesec, koji se predlaže na obračunu plate. Ako je iznos za sve radnike isti, ne popunjavajte ovo polje.

#### **Procenat zaposlenja u organizaciji:**

Unosimo ako radnik ne radi puno radno vreme. U suprotnom ostavimo prazno.

Primer: 100

#### **Procenat zaposlenja drugde:**

Unosimo ako radnik ne radi puno radno vreme. U suprotnom ostavimo prazno.

#### **Godine minulog rada pre zaposlenja u organizaciji**

**Meseci minulog rada pre zaposlenja u organizaciji**

#### **Dani minulog rada pre zaposlenja u organizaciji**

Ove podatke popunjavamo ukoliko želimo da obračunavamo radniku minuli rad i na prethodno zaposlenje

#### **Opšta olakšica**

Bira se od:

- D Opšta,
- $\bullet$  N Nema,
- Z Ručni unos olakšice.

Primer: D

## **Iznos opšte olakšice**

Podatak unosimo ako je unet ručni unos olakšice.

#### **Vrsta subvencije**

Izbira iz:

- N bez subvencije
- JE3045 Subvencija za starije od 30 i mlađe od 45 godina,
- NI3045 Subvencija za mlađe od 30 i starije od 45 godina,
- NZ Subvencija za novozaposlene (član 21v ZPDG) ,
- NZ2 Subvencija za novozaposlene (član 21d ZPDG) 75% ,
- 21Đ Subvencija po članu 21đ ,
- 21ZB Subvencija po članu 21ž bez dodavanja na neto ,

21ZV - Subvencija po članu 21ž sa dodavanjem na neto .

Primer: N

#### **Subvencija OD**

Podatak se unosi ako su izabrane subvencije - Subvencija za starije od 30 i mlađe od 45 godina ili Subvencija za mlađe od 30 i starije od 45 godina. Datum mora biti zapisan u DD.MM.LLLL obliku.

#### **Subvencija DO**

Podatak se unosi ako su izabrane subvencije - Subvencija za starije od 30 i mlađe od 45 godina ili Subvencija za mlađe od 30 i starije od 45 godina. Datum mora biti zapisan u DD.MM.LLLL obliku**.**

#### **Redni broj radnika za subvenciju:**

Podatak se unosi ukoliko je izabrana subvencija - Subvencija za novozaposlene (član 21v ZPDG) ili Subvencija za novozaposlene (član 21d ZPDG) 75% .

#### **Iznos invalidnine**

# **Opština**

Unosimo šifru opštine prebivališta.

Primer: 223

#### **Šifra zavoda za zdravstveno osiguranje**

Unosimo šifru zavoda za zdravstveno osiguranje.

#### **Registarski broj obveznika ZPIZ**

Unosi se reg. broj obveznika.

#### **Broj zdravstvene knjižice**

Unosi se broj zdravstvene knjižice radnika.

#### **Napomena**

Unosi se proizvoljna napomena.

#### **Korišćenje**

Izbor od:

- $\bullet$  D Da,
- $\bullet$  N Ne.

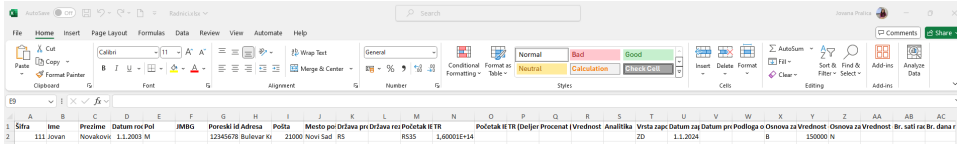

# **Čuvanje dokumenta**

Dokument sačuvamo klikom na Datoteka > Sačuvaj (File > Save). Kada se pojavi upozorenje, da dokument možda nije kompatibilan sa Unicode formatom, kliknemo na dugme Da (Yes).

# **Uvoz datoteke sa podacima u Minimax**

Datoteku sa popunjenim podacima uvozimo u Minimax na istom mestu gde smo preuzeli i šablon za popunjavanje.

#### U Podešavanju organizacije > Uvoz iz excela

- **1.** Na spisku ponuđenih opcija izaberemo **Radnici**.
- **2.** Izaberemo opciju **Neka se uvezu podaci** i kliknemo na dugme **Uvozi podatke**.

#### Uvoz podataka

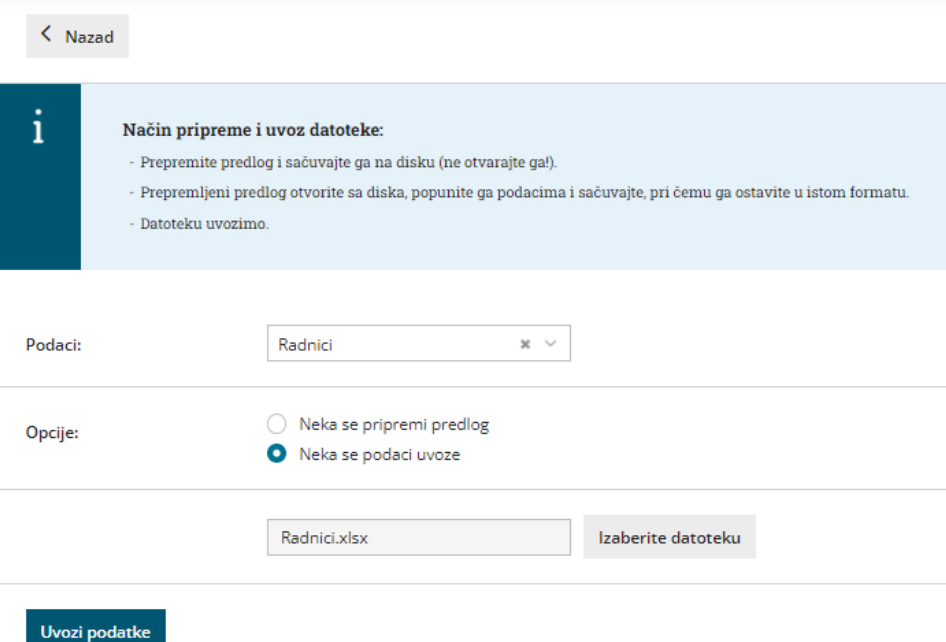

Program ispiše poruku o uvozu.

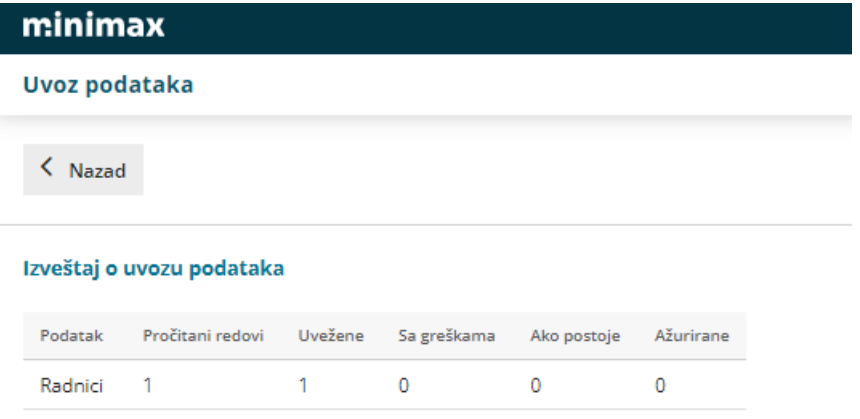

Uvezene radnike potom možemo i [šifarniku](http://rs-minimax.knowledgeowl.com/help/unos-radnika-i-osnovne-mogucnosti) radnika da uređujemo ukoliko je to neophodno...